# Welcome to the webinar, Publishing & Editing a SoftChalk Lesson We will begin the session shortly.

If you are not logged in with <u>identifying information</u>, you may be removed from the session. Please rejoin and when prompted enter in your first name, last name, and college.

Audio and chat are currently disabled.

There will be an opportunity at the end of the session to ask questions.

NOTE: Chrome and Firefox are the recommended browsers for the best Collaborate experience.

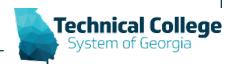

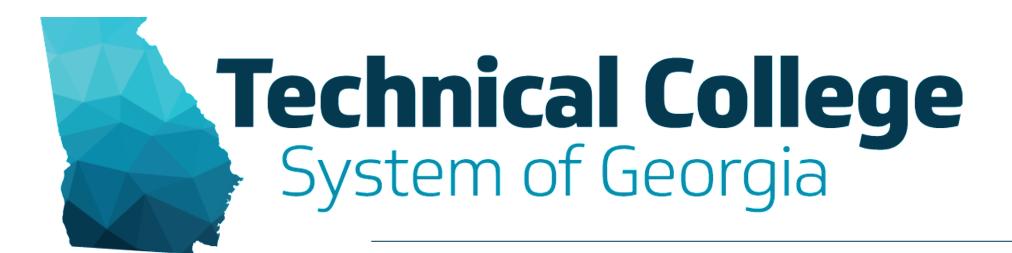

## Publishing & Editing a SoftChalk Lesson

Debra Jackson, GVTC

#### **Blackboard Reminders**

- If you do not yet have access to Blackboard or do not have access to a Blackboard course, please reach out to your contact person for Economic Development or Adult Education.
- Your contact person will let you know when your access will be available.
- If your course is copied from a Master, go into the course before the start of the term to make sure everything looks correct and is working the way it should.

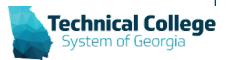

#### **Quick Poll**

### Please let us know your department association.

- Technical Education
- Adult Education
- Economic Development

Click here to answer the poll question.

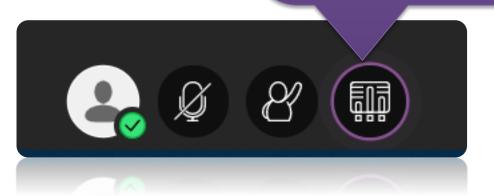

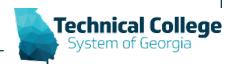

#### SoftChalk Publishing and Editing Overview

- Publishing to Blackboard
- Editing your lesson after it has been published to Blackboard
- Syncing your content after a course has been copied containing SoftChalk content
- Resource: https://gvtc.tcsg.edu/Portals/0/ThirdParty/SoftCha IkBasicsUsingwithBlackboard.pdf?ver=Dx6S7u\_i eSdO6rmGZzSE1w%3d%3d

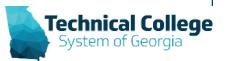

#### **Tools in Blackboard**

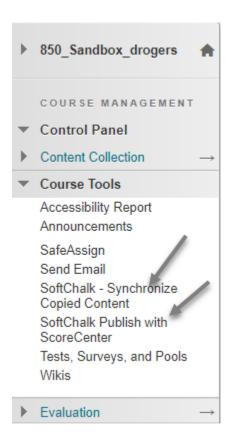

SoftChalk – Synchronize Copied Content This tool synchronizes SoftChalk content that was copied or exported from another course. For ScoreCenter lessons, gradebook columns will be created if they do not exist but score information will not be copied.

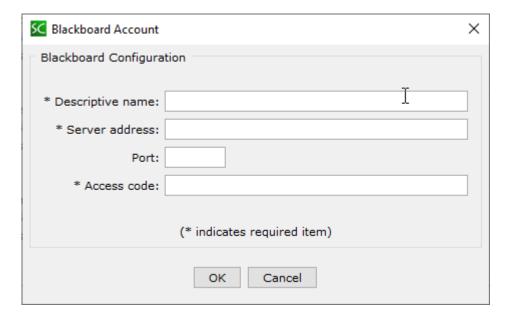

If you wish to use the Save to LMS feature available in SoftChalk, you must authenticate your Blackboard user identity to your software. To complete this process you will need a personal access code

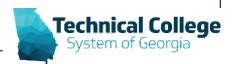

### After a Course is Copied

#### What to do After a Course is Copied

- 1. Go into the course that has received the copied content.
- Under the Control Panel → Course Tools choose SoftChalk Synchronize Copied Content. (If this option does not appear under Course Tools go to Customization and Tool Availability to turn the tool on.)
- Select the Synchronize button.
- Wait until all items have a green checkmark and the message All content synced appears.

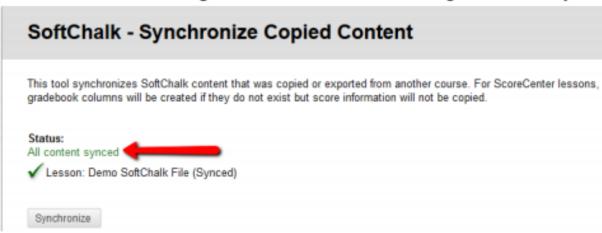

Select the OK button in the bottom right-hand corner.

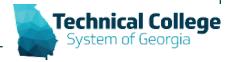

#### **Questions?**

If you would like to use your microphone to ask a question, please raise your hand and we will turn on your microphone.

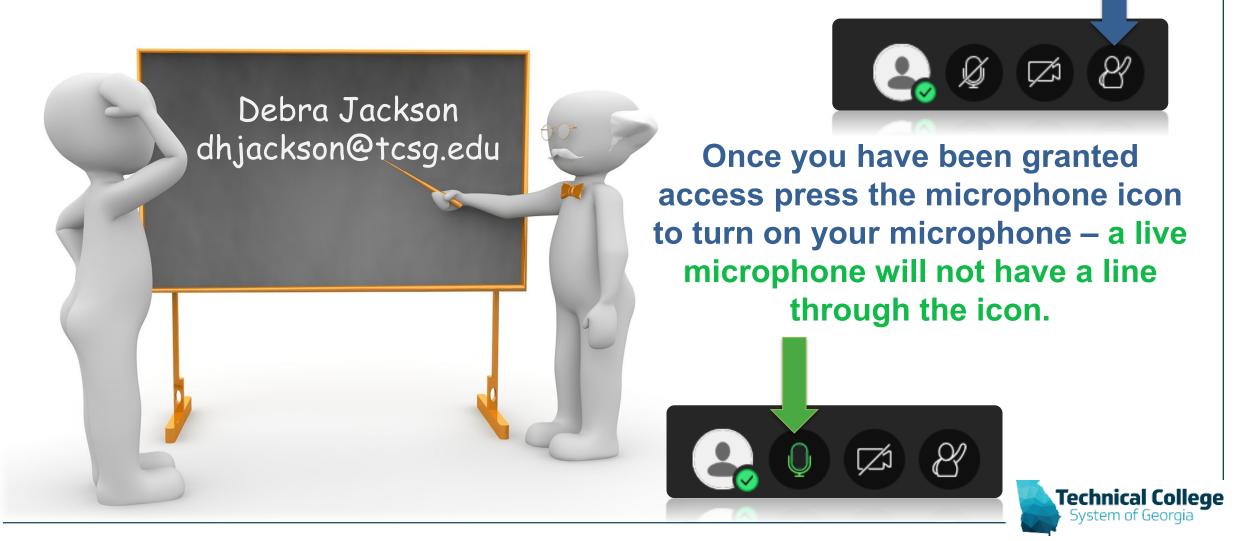